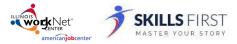

# **Getting Started**

Logging into Illinois WorkNet

1. Go to www.illinoisworknet.com and click Login in the top right of the header.

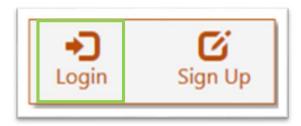

2. Log in with your username and password.

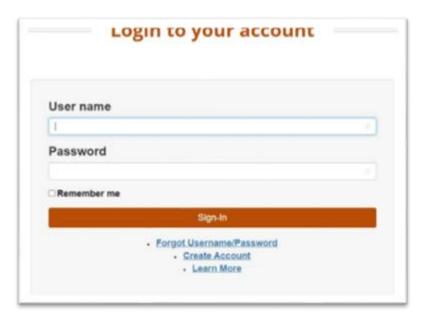

3. Using the My Dashboard menu, select Resumes.

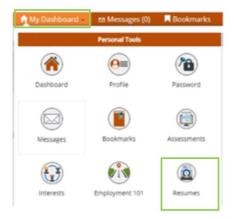

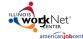

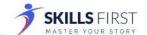

You can also click on My Dashboard and then click Resume Builder.

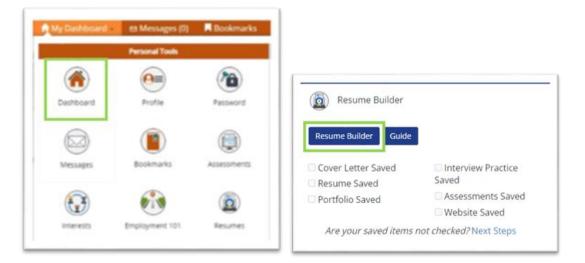

You will be directed to your SkillsFirst Gallery where you can add practice interviews you create. **Note:** *If* this is your first time accessing SkillsFirst, you will be asked to confirm your email address. Click **Continue** to confirm your email address.

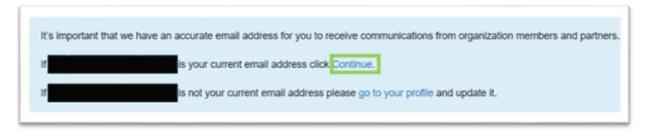

You will see a message asking you to check your email.

Thank you! Please check your email for a link to open the tools on SkillsFirst.

Go to your inbox and open the confirmation email (be sure to check your spam and junk folders if you do not see it) and click the confirmation link **Click Here** in the email.

Note: This link will expire in one hour, so be sure to confirm before the hour expires.

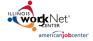

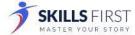

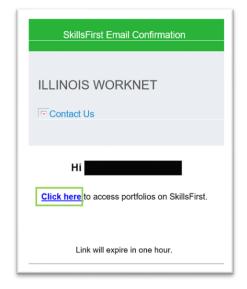

### Creating a New Resume

1. Click the **Create New Resume** button in your dashboard.

Here are some things you can do today.

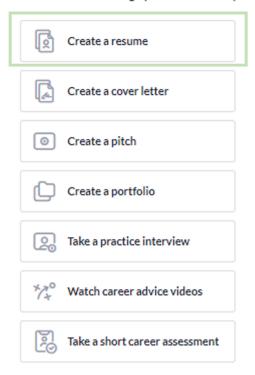

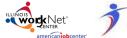

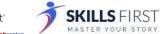

A window will pop up with the following options:

- Upload your resume
- Edit a sample resume
- Start from scratch and build your own resume
- 2. Make your selection and follow the prompts.

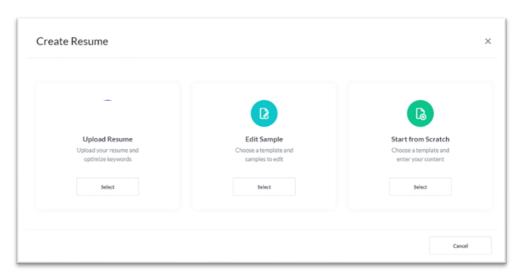

# Uploading Your Resume

**Note**: If you are uploading your resume, you will not be able to edit it within SkillsFirst. To edit a resume, you must select a different option mentioned above; Edit Sample or Start from Scratch.

1. Create a Name and Description for your resume. Then click Save.

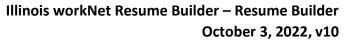

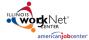

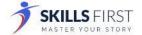

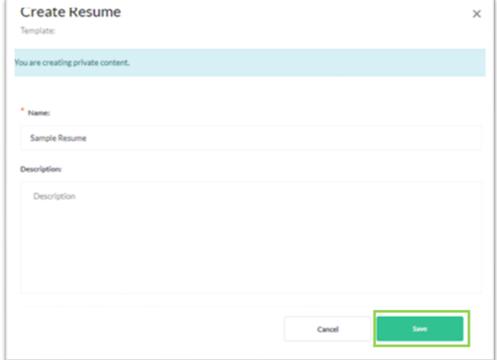

2. Click **Upload Resume** and then **drag and drop** or select the resume you want to upload.

Click **Done** when the upload is finished.

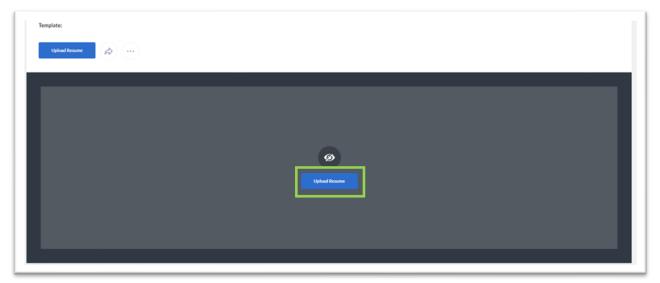

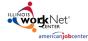

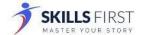

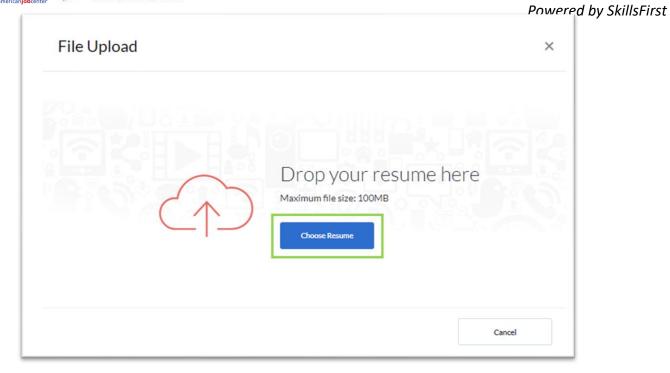

### 3. With your resume uploaded you can:

- Add Comment
- Add Media Comment
- Add Notes
- Tag with occupations
- Add Competencies
- Add Gallery Items.

These options are just below the resume you uploaded.

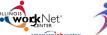

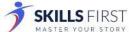

# Illinois workNet Resume Builder – Resume Builder October 3, 2022, v10

Powered by SkillsFirst

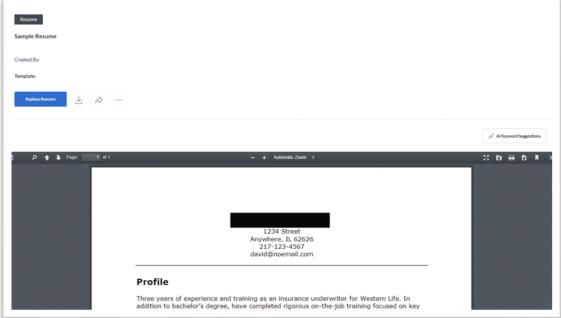

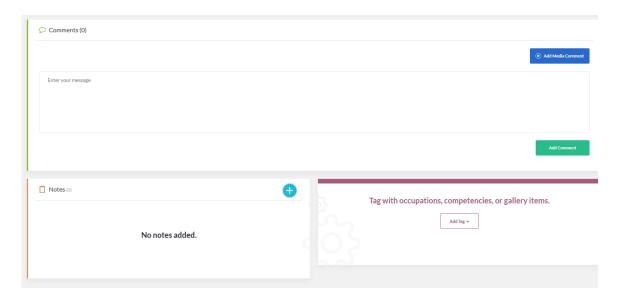

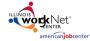

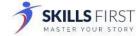

# Editing a Sample Resume

1. If you choose to edit a sample resume a new window will open of available resume templates.

Note: You can change the template later if need be.

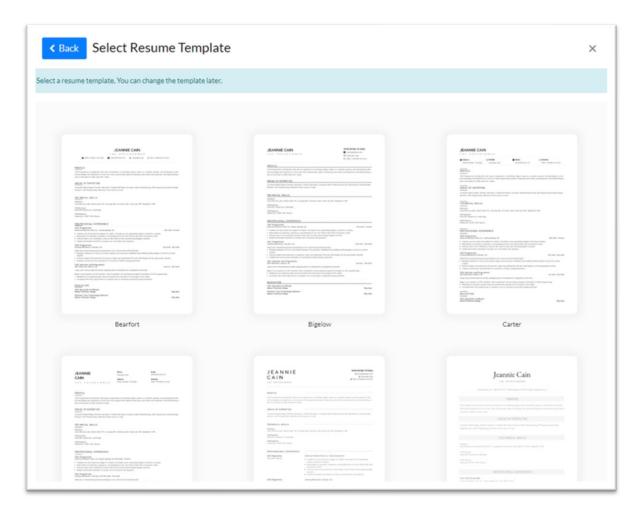

2. When you click on a template, a new window will open that will show different careers to choose from. Find the one that most aligns with your experience and click the **Preview** button.

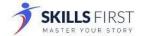

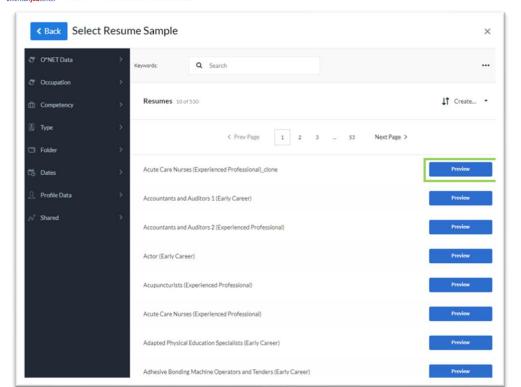

October 3, 2022, v10
Powered by SkillsFirst

3. After clicking **Preview**, a new window will open that shows the template with sample career information. If you would like to use the sample, click **Use This Sample**.

Otherwise, click the **Back** button to select a different option.

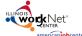

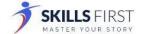

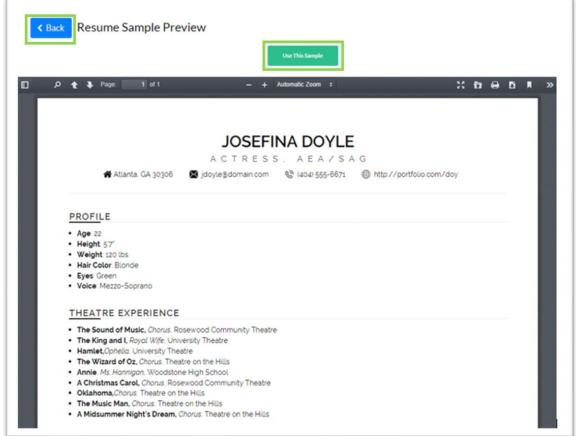

4. On the next screen, you can **Edit** your resume.

You have the following options to edit your resume:

- Reorder Sections
- Change Template
- Keyword Suggestions
- Updating the sample text provided with your career information.

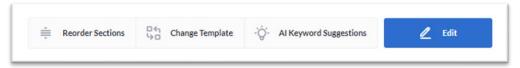

#### **Reorder Sections**

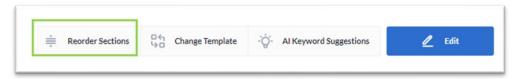

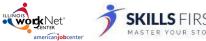

If you choose to **Reorder Sections**, a new window will open that you can **drag and drop sections** into **SkillsFirst the desired order**.

When complete, click Done.

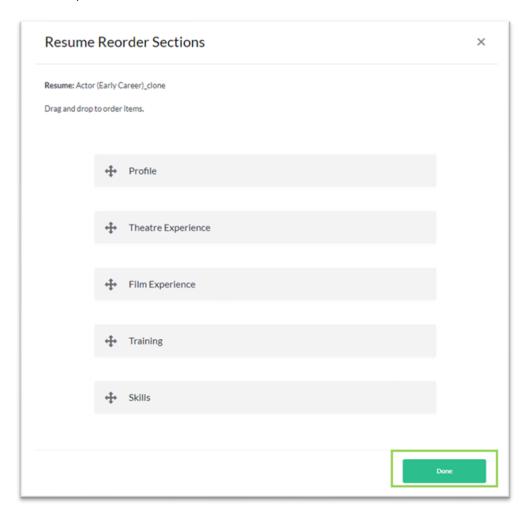

# Change Template

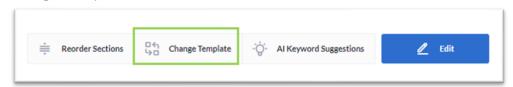

If you choose to **Change Template**, a new window with different resume templates will open. To change your template, click on a different template and your resume will be updated.

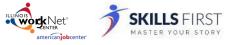

Al Keyword Suggestions

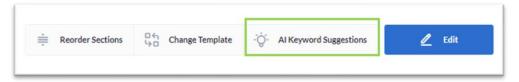

If you choose **AI Keyword Suggestions**, a new window will open next to your resume where you can paste a job description. When you paste the description and click **Get Suggestions**, keywords will be provided to use to enhance your resume.

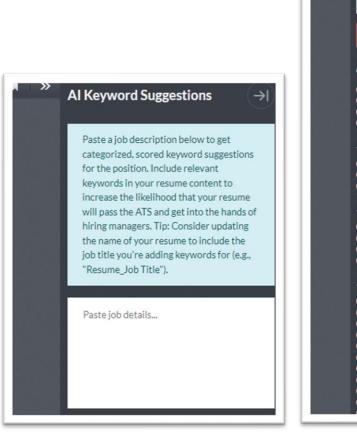

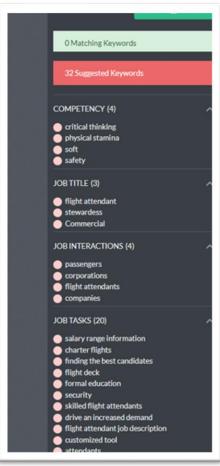

#### Edit

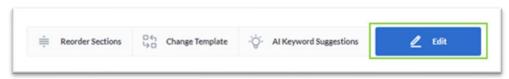

If you choose **Edit**, you can update the text in the different sections of your resume. Once the information has been updated for that tab just click **Save**.

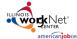

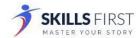

To navigate between tabs, click the tab and update the sample text with your work experience and by SkillsFirst history. You can also add a new section by clicking the **+Add Section** button and pick a selection from the dropdown menu.

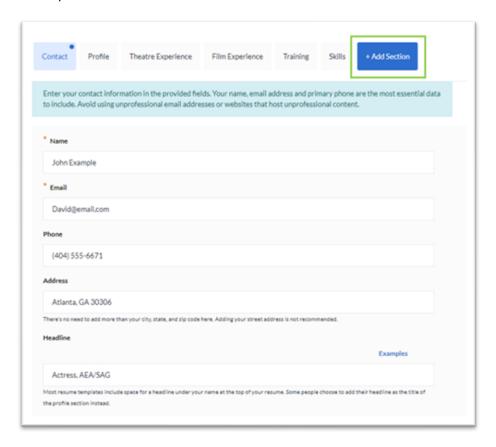

With your resume updated you can:

- Add Comments
- Add Media Comments
- Add Notes
- Tag occupations competencies, or gallery items.

These options are just below the resume you uploaded.

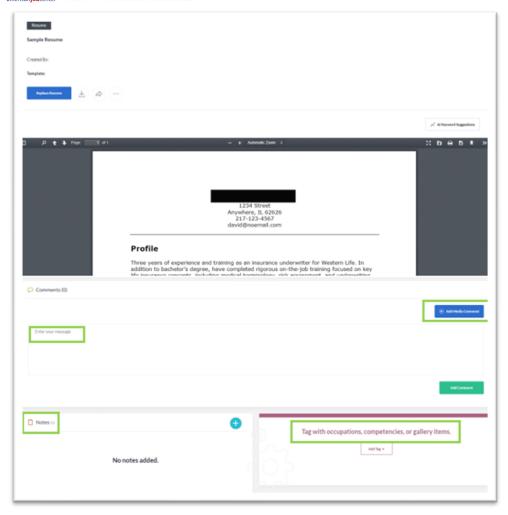

### Starting From Scratch

1. If you choose to start a resume from scratch you will be asked to select a resume template.

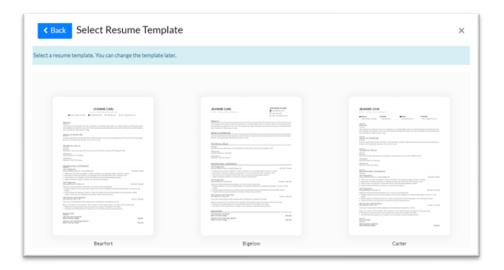

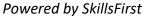

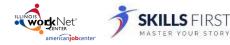

2. Once you have chosen a resume template, enter a Name and Description and click Save.

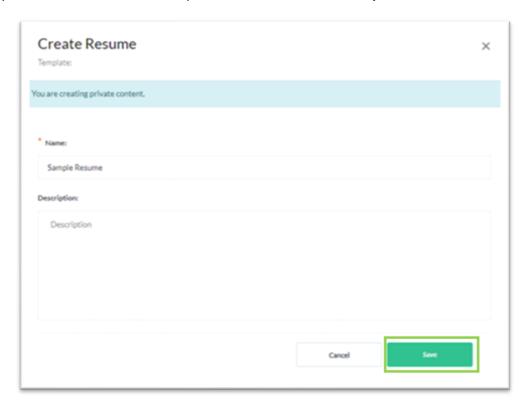

3. On the resume building screen, click the **Edit** button and then update your resume by entering in the information by clicking the **+Add Section** button to customize your resume.

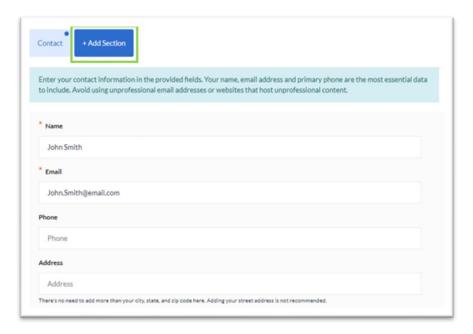

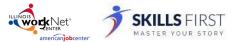

With your resume updated you can:

- Add Comments
- Add Media Comments
- Add Notes
- Tag occupations competencies, or gallery items.

These options are just below the resume you uploaded.

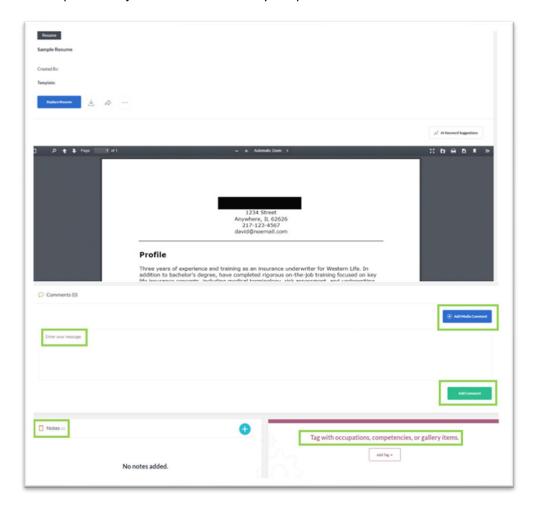

When you have finished adding comments, notes, and tagging with occupations, you may share it with a workforce partner who may be assisting you by selecting the Share button above the document.

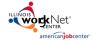

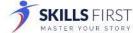

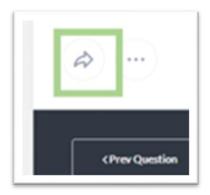

### Sharing your document

When sharing your document with others, you can *select the person(s) you are sharing with* by using the following options:

- Editor allows the person(s) you are sharing with to make changes to your document.
- Reviewer allows the person(s) you are sharing with to make changes and/or leave comments.
- **Viewer** allows the person(s) you are sharing with to only view your document.

To make this selection click Viewer and make the appropriate changes.

You may preview what these permissions look like by clicking **Preview Permissions**.

You may also choose to share the document by clicking:

#### Organization People Groups

You may share the document if you are part of any groups by entering the name of the group in the **Select Group** search. Options will appear based on your search criteria.

#### • Organization People

You may share the document with specific individuals by entering their name in the **Select People** search. Options will appear based on your search criteria.

### Anybody with Link

This will generate a link that you can share with others to access your document.

To make this selection click **Organization People Groups** and make the appropriate changes. Once these have been applied, click the **Share** button to share your document.

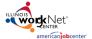

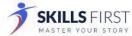

Share Resume

Example Scratch Resume

Share resume with Viewer permissions with: Organization People Groups Preview Permissions

Select Group

Type Group

#### Additional Features and User Guides

For additional features and User Guides within the SkillsFirst platform:

- Log in to your Illinois Worknet Account.
- Select Resumes in the dashboard banner.
- When directed to SkillsFirst scroll to the bottom the page and click User Guide.
- On the next page, click Job Seekers.
   Here, you can enter a keyword search for the assistance or feature you are interested in learning about.

These User Guides have the most up-to-date information about the SkillsFirst platform.

### Technical Support

Support is available please contact the Illinois workNet team at info@illinoisworknet.com.

Standard business hours are Monday - Friday, 8 AM - 4:30 PM (CST).

The Illinois workNet® Center System, an American Job Center, is an equal opportunity employer/program. Auxiliary aids and services are available upon request to individuals with disabilities. All voice telephone numbers may be reached by persons using TTY/TDD equipment by calling TTY (800) 526-0844 or 711. This workforce product was funded by a grant awarded by the U.S. Department of Labor's Employment and Training Administration. For more information please refer to the footer at the bottom of any webpage at illinoisworknet.com. – October 3, 2022 v10